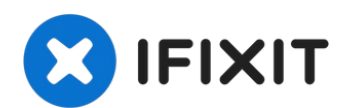

# **Come mettere un iPhone in modalità di recupero.**

Potresti aver necessità di usare la modalità di...

Scritto Da: Duckida

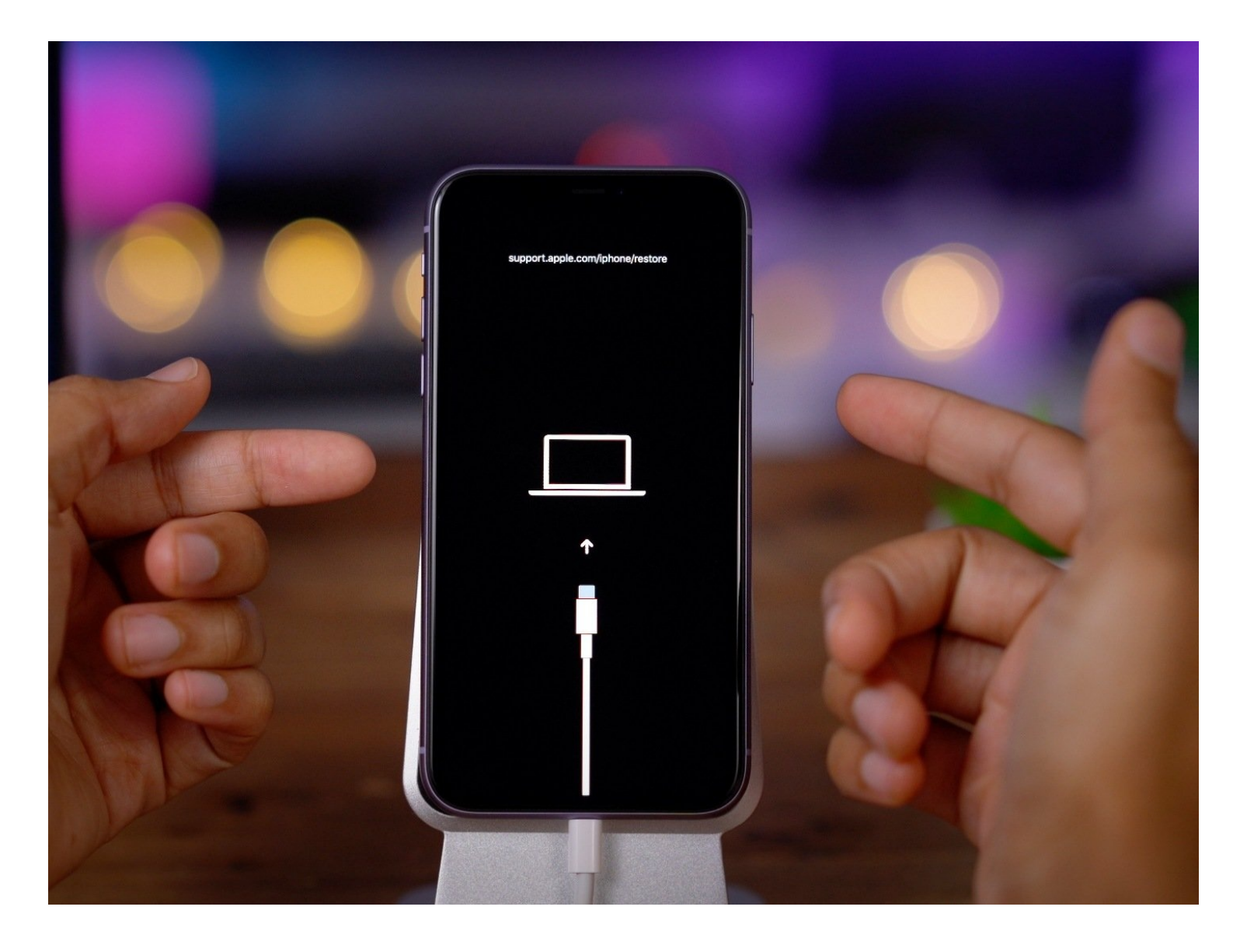

## **INTRODUZIONE**

Potresti aver necessità di usare la modalità di ripristino sul tuo dispositivo nelle seguenti situazioni:

- Ti dimentichi la password oppure il tuo dispositivo è disabilitato.
- Se il tuo schermo è bloccato nella schermata di caricamento iniziale con il logo Apple per parecchi minuti senza barra di avanzamento.
- Il tuo telefono è in un loop di riavvii.

\*\*\*Nota: Se dimentichi la password, sarà necessario portare il dispositivo alle impostazioni di fabbrica.

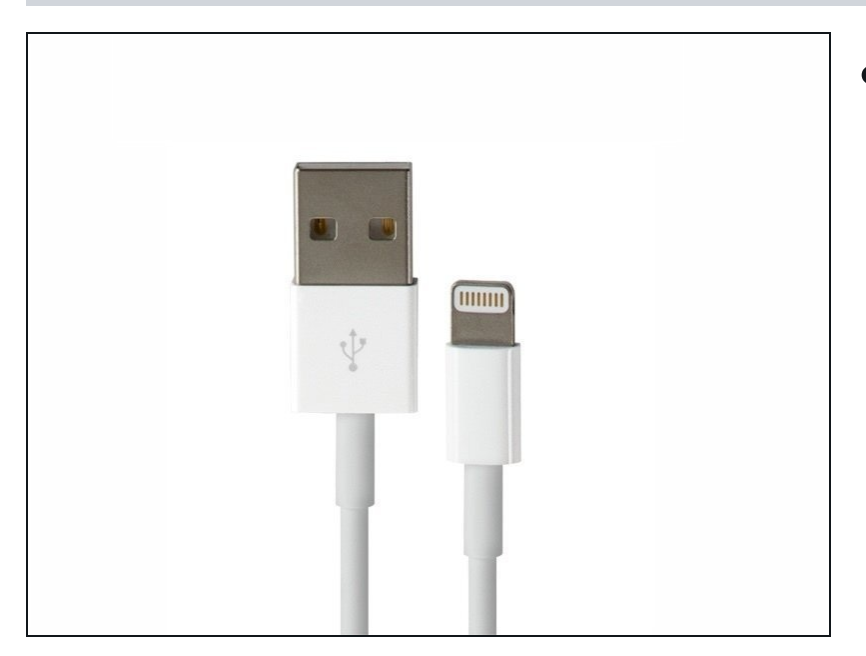

### **Passo 1 — Connetti ad un computer**

Utilizzando un cavo USB, collega il tuo iPhone a un Mac o PC con l'ultima versione di iTunes installata.

#### **Passo 2 — Combinazione di pulsanti**

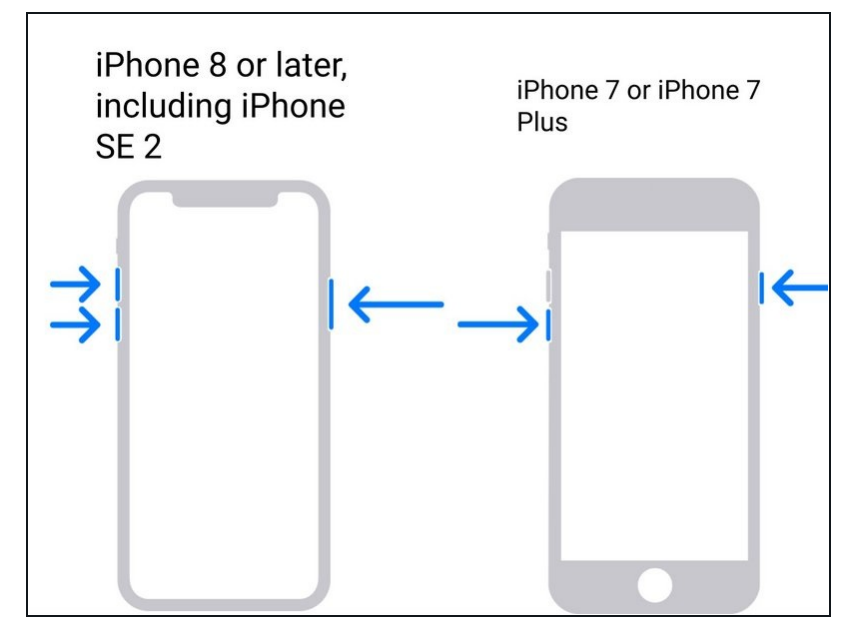

- Se hai un iPhone 8 o successivo: premi e rilascia il pulsante **Volume Su**, premi e rilascia il pulsante **Volume Giù**, premi e tiene premuto il pulsante **Laterale** finché non compare lo schermo della Modalità di Recupero.
- Per un iPhone 7 o 7 Plus: tiene premuti contemporaneamente il pulsante **Laterale** e il pulsante **Volume Giù** finché non compare lo schermo della Modalità di Recupero.
- Su iPhone 6s o precedenti:  $\bullet$ premi e tiene premuti contemporaneamente il pulsante **Accensione** e il pulsante **Home** finché non compare lo schermo della Modalità di Recupero.

## **Passo 3 — Riprista il dispositivo**

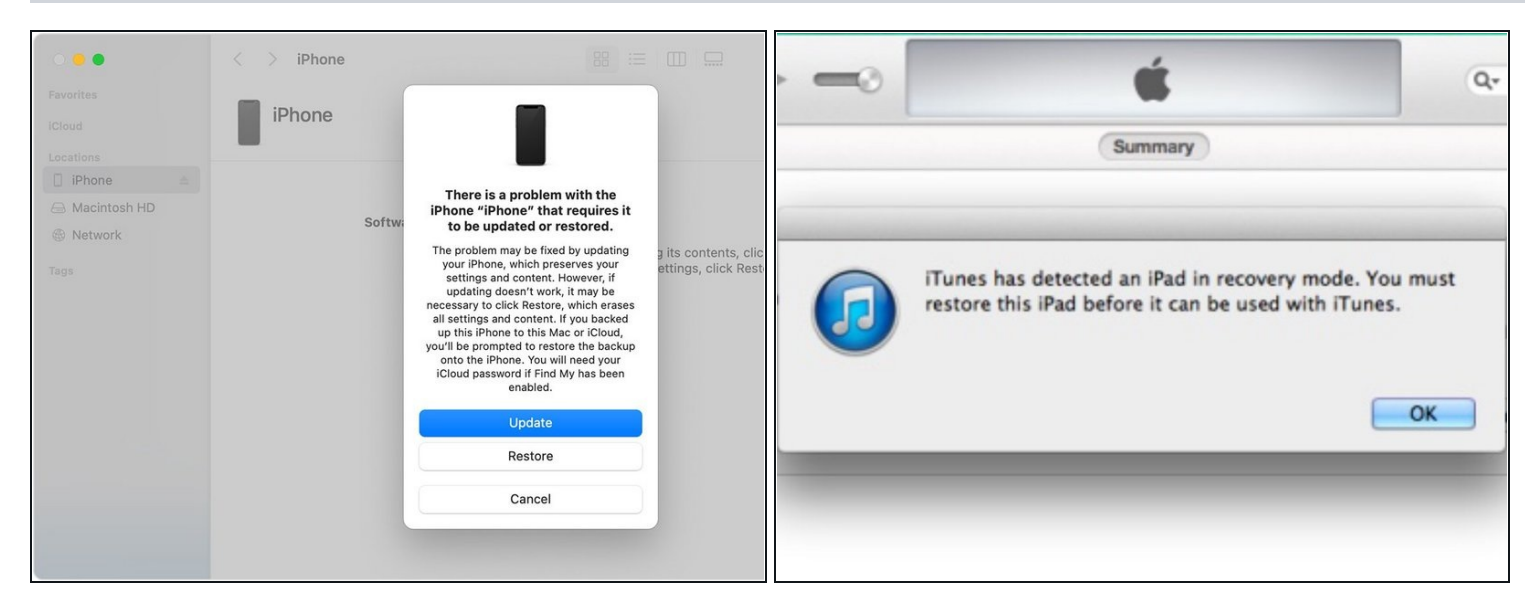

- **Per macOS Catalina e versioni successive**: Apri Finder. Nella barra laterale vedrai il tuo dispositivo. Quando ci fai clic, comparirà un popup che ti chiederà di Aggiornare o Ripristinare. L'opzione di Aggiornamento reinstalla il sistema operativo senza cancellare i dati.
	- Se l'opzione di aggiornamento fallisce o sei bloccato fuori dal tuo dispositivo, l'opzione di ripristino reinstalla il sistema operativo e cancella tutti i dati.
- **Per macOS Mojave e versioni precedenti o Windows**: Apri iTunes. Nell'angolo in alto a sinistra ci sarà un'icona per l'iPhone. Quando ci fai clic, comparirà un popup che ti chiederà di Aggiornare o Ripristinare. L'opzione di Aggiornamento reinstalla il sistema operativo senza cancellare i dati.
	- Se l'opzione di aggiornamento fallisce o sei bloccato fuori dal tuo dispositivo, l'opzione di ripristino reinstalla il sistema operativo e cancella tutti i dati.

Per attivare la modalità di ripristino nel tuo dispositivo iOS, segui le seguenti istruzioni.